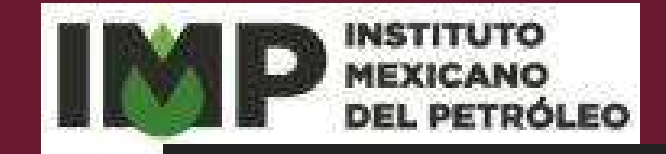

## Plataforma de Posgrado Enero 2023

## Manual de usuario Perfil: Aspirante

Inicio

Mi cuenta

 $8 - 9 - 8$ 

NO DEL PETRÓLI

Contacto

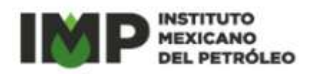

#### D.R. ©Instituto Mexicano del Petróleo 2023 Eje Central Norte Lázaro Cárdenas No. 152 Col. San Bartolo, Atepehuacan, México D.F. C.P. 07730

Todo o parte del contenido de este documento es propiedad del Instituto Mexicano del Petróleo y puede contener información confidencial o reservada. Por lo que no puede ser objeto de reproducción, distribución pública, comunicación pública o transformación, en ninguna modalidad y por ningún medio sin consentimiento o permiso por escrito de persona debidamente autorizada del Instituto Mexicano del Petróleo.

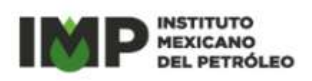

## Índice

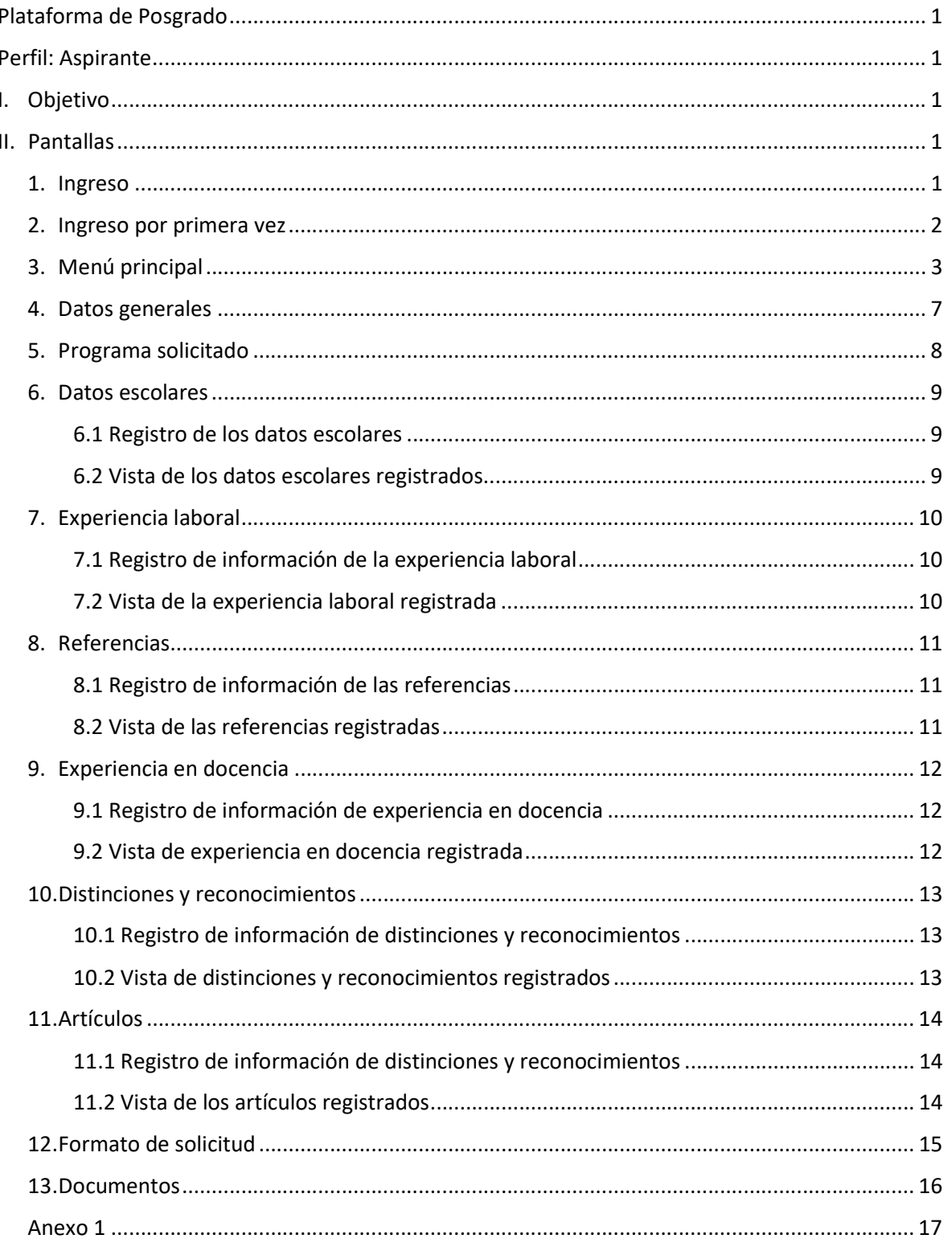

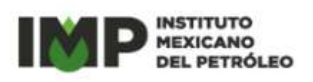

### Plataforma de Posgrado Manual del usuario Perfil: Aspirante

#### I. Objetivo

Proporcionar la información necesaria a las y los Aspirantes para el uso de la Plataforma Electrónica de Posgrado para facilitar la captura de la información y el registro de documentos que realizarán para la postulación de su solicitud de ingreso en el marco de la Convocatoria vigente.

#### II. Pantallas

#### 1. Ingreso

En la pantalla de ingresos, el menú principal tiene tres opciones, las cuales son:

#### a. Mi cuenta

En esta opción del menú, la o el aspirante registrará su usuario y contraseña para el acceso a la Plataforma Electrónica de Posgrado mediante la cual integrará su solicitud para participar en el proceso de ingreso al Posgrado del IMP en el marco de la convocatoria vigente.

Cuando se realiza por primera vez el acceso se deberá presionar el botón Registrarse.

#### b. Contacto

En la parte superior de esta pantalla se encuentra la opción de *Contacto*, al dar clic sobre de la misma se presenta el nombre de las personas que brindarán la asesoría a la o el aspirante.

#### c. Aviso de privacidad

El IMP es el responsable del tratamiento de los datos personales que proporcionen las y los aspirantes durante el proceso de ingreso, los cuales serán protegidos conforme a lo dispuesto en la Ley General de Protección de Datos Personales en Posesión de Sujetos Obligados y demás normatividad que resulte aplicable.

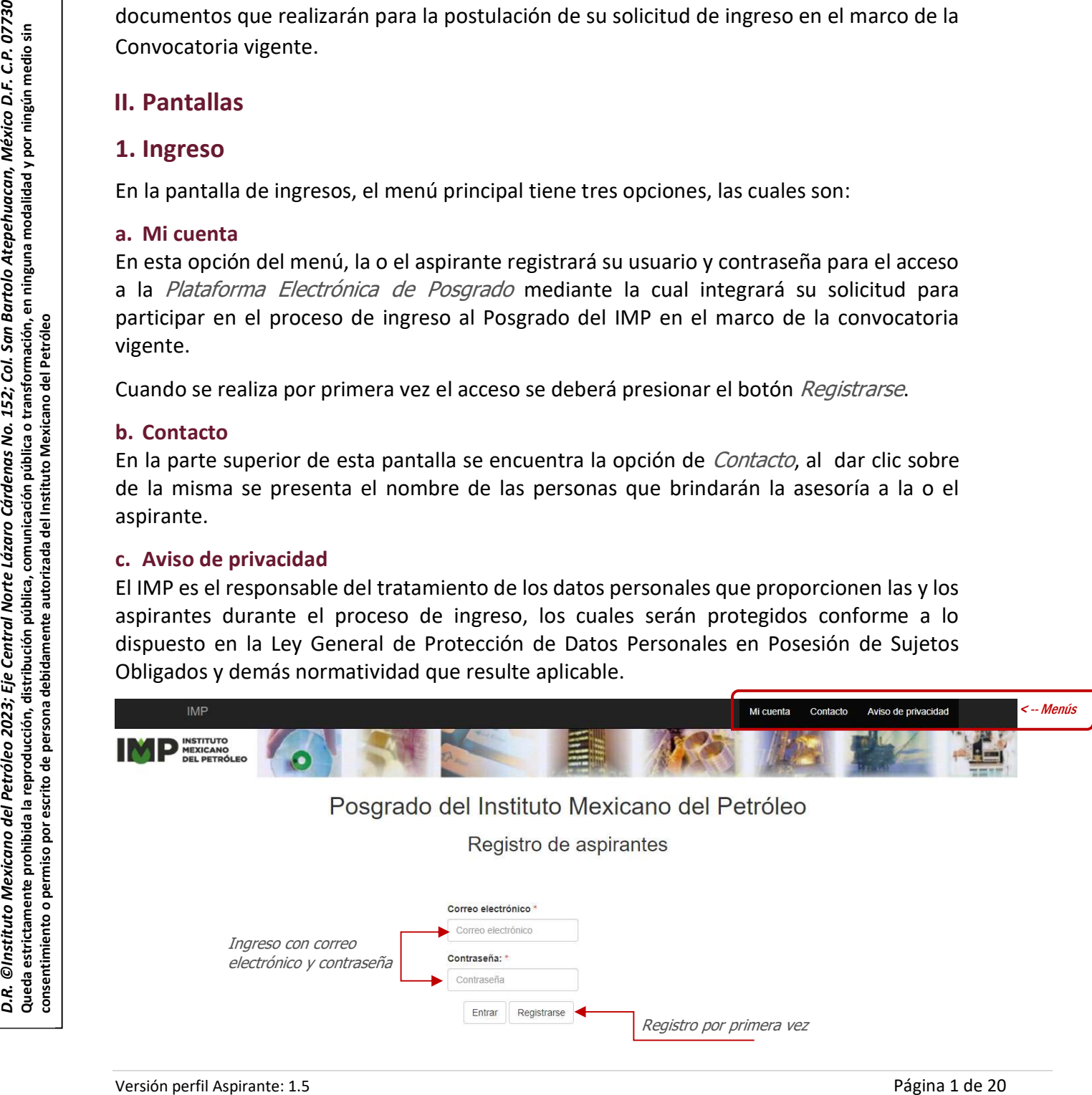

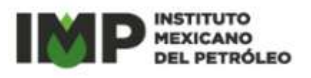

Para mayor información se puede consultar el punto 1.3 " Tratamiento de datos personales" de la "Convocatoria para ingresar al Programa de Posgrado IMP 2023".

#### 2. Ingreso por primera vez

La primera vez que se ingresa a la plataforma es necesario realizar un registro con datos básicos, como el nombre y apellidos, el correo y una contraseña.

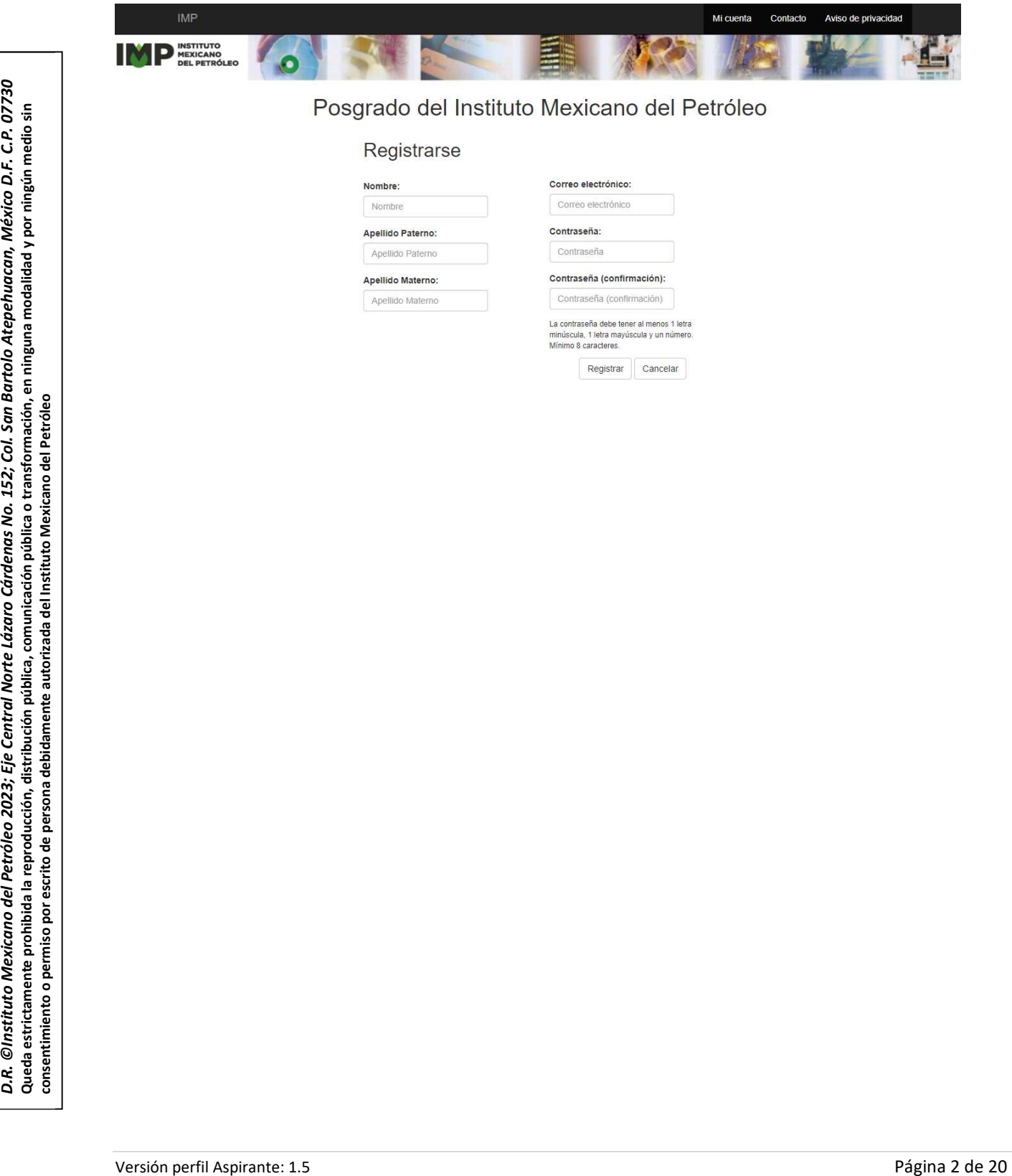

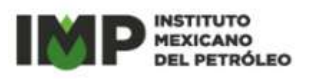

#### 3. Menú principal

Del lado derecho superior de esta pantalla se encuentra la siguiente información:

- ► Contacto
- ► Aviso de Privacidad
- ► Salir

Esta pantalla cuenta con pestañas a través de las cuales las o los aspirantes registrarán datos o documentos, algunas como la Experiencia laboral o la Experiencia en docencia se capturan sólo cuando corresponden a la trayectoria de la o el aspirante.

- **•** Datos generales
- Programa solicitado
- **Datos escolares**
- Experiencia laboral
- **Referencias**
- **Experiencia en docencia**
- **•** Distinciones y reconocimientos
- Artículos publicados
- **-** Documentos

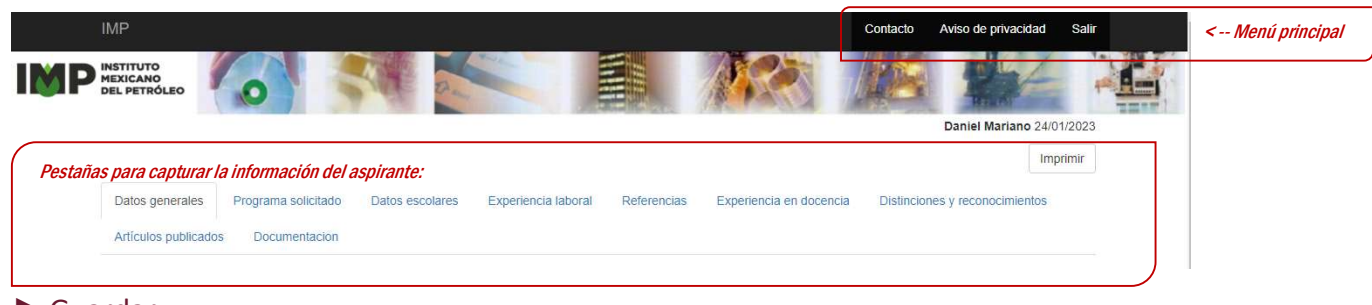

#### ► Guardar

Para guardar la información que la o el aspirante registre se deberá presionar clic sobre del botón de *Guardar* que se encuentra ubicado en la parte inferior derecha de cada una de las pantallas.

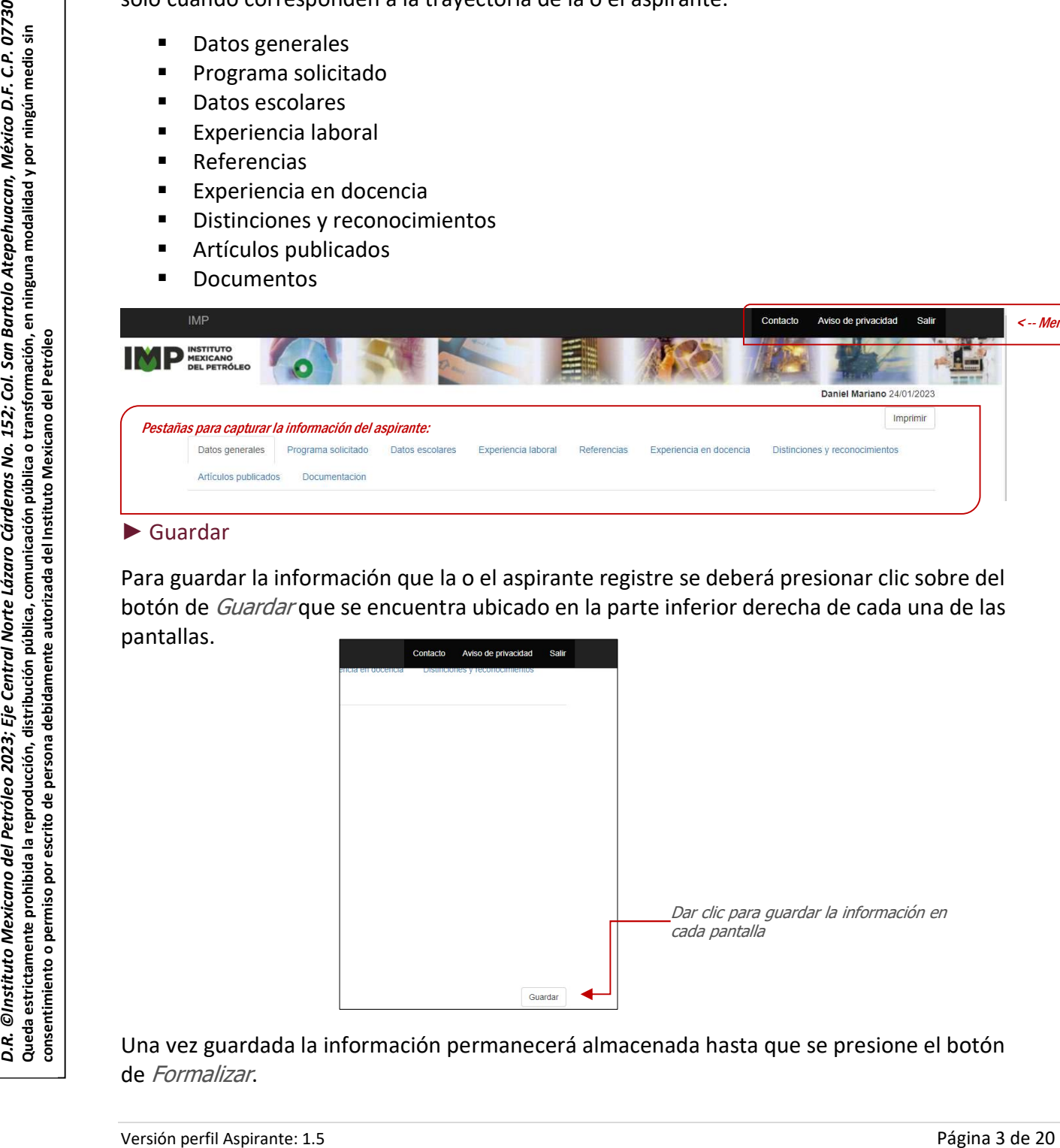

Una vez guardada la información permanecerá almacenada hasta que se presione el botón de Formalizar.

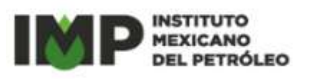

#### ► Eliminar

En la pestaña Programa Solicitado de la pantalla de Datos Generales y no se tiene contemplado la forma de borrar información porque los datos pueden ser modificados tantas veces la o el aspirante lo requiera, hasta antes de presionar el botón *Formalizar*.

En el resto de las *pestañas*, del lado izquierdo se encuentra el *bote de basura*, sobre del que se dará clic para eliminar la información registrada, debido a que la eliminación de datos es inmediata la o el aspirante deberán estar seguros de querer borrar la información.

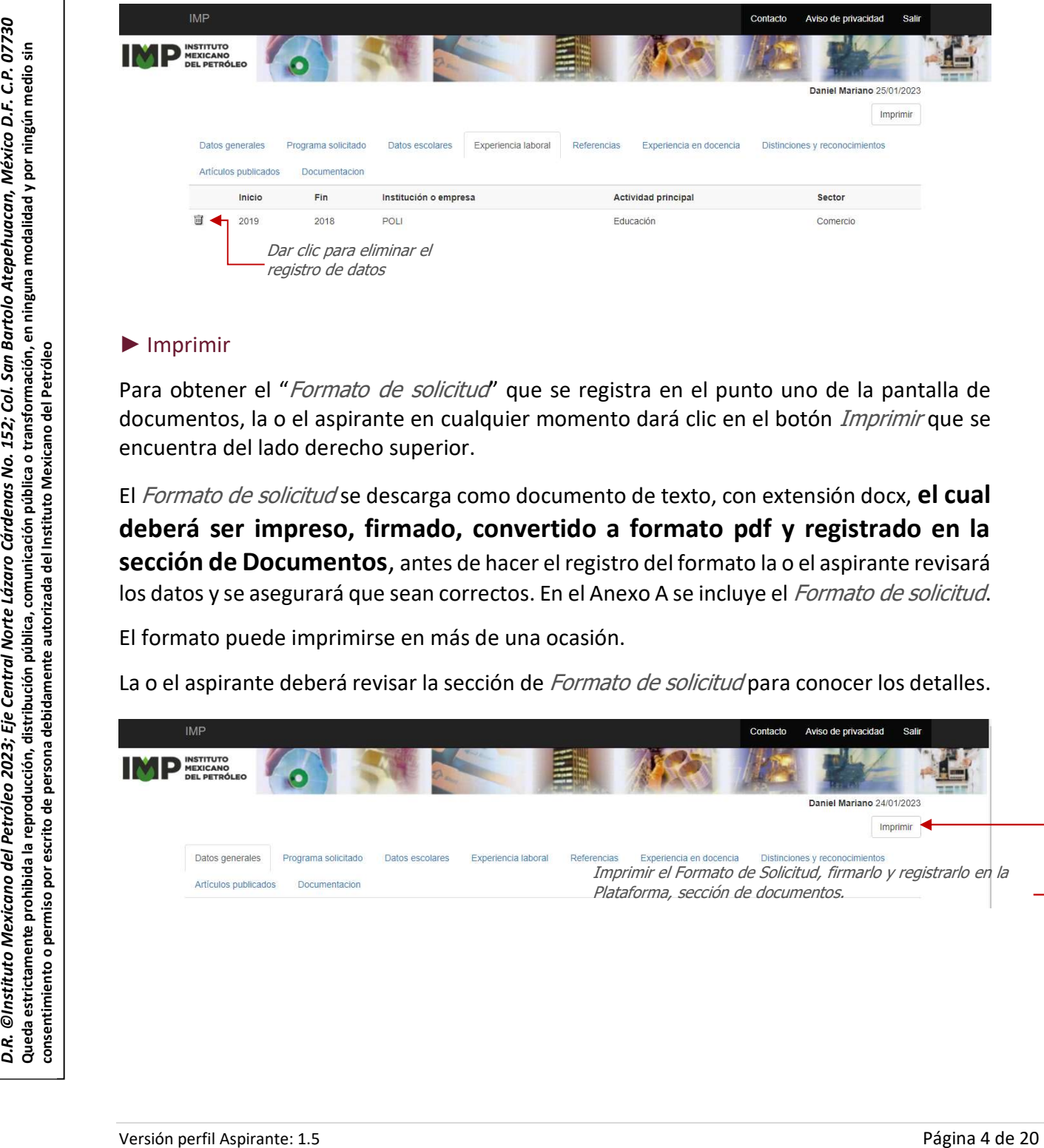

#### ► Imprimir

Para obtener el "*Formato de solicitud*" que se registra en el punto uno de la pantalla de documentos, la o el aspirante en cualquier momento dará clic en el botón *Imprimir* que se encuentra del lado derecho superior.

El *Formato de solicitud* se descarga como documento de texto, con extensión docx, **el cual** deberá ser impreso, firmado, convertido a formato pdf y registrado en la sección de Documentos, antes de hacer el registro del formato la o el aspirante revisará los datos y se asegurará que sean correctos. En el Anexo A se incluye el *Formato de solicitud*.

El formato puede imprimirse en más de una ocasión.

La o el aspirante deberá revisar la sección de Formato de solicitud para conocer los detalles.

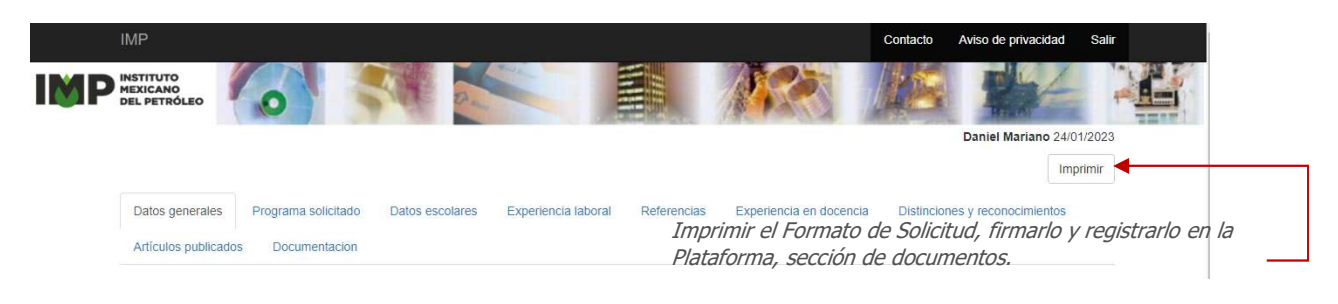

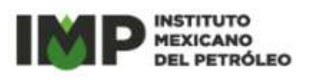

#### ► Formalizar

Al término del registro de información y documentos en todas las pantallas, la o el aspirante deberá presionar el botón Formalizar.

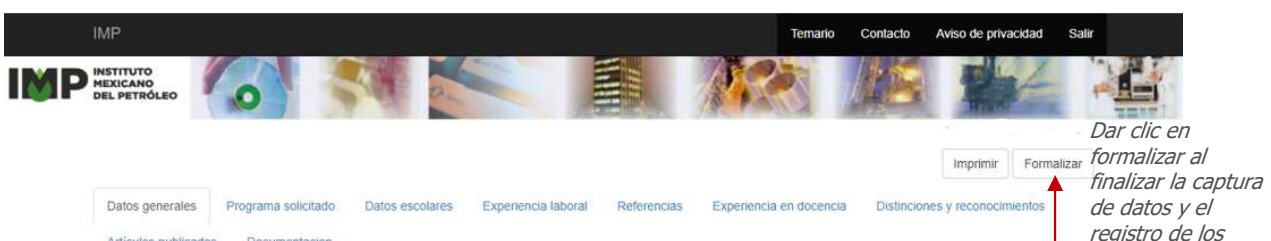

Después de presionar el botón *Formalizar* se presenta el siguiente mensaje con el aviso de la revisión de documentos

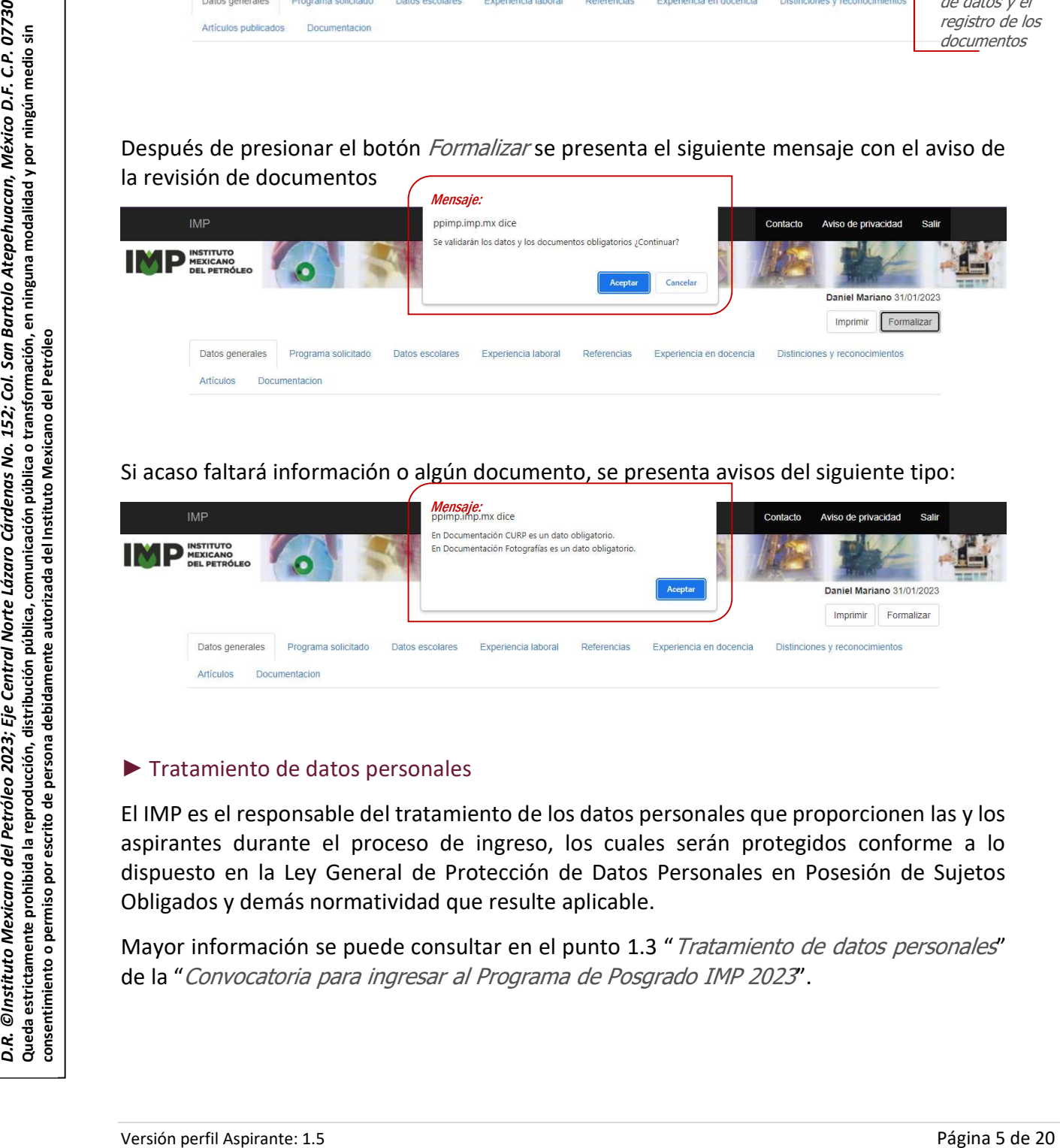

Si acaso faltará información o algún documento, se presenta avisos del siguiente tipo:

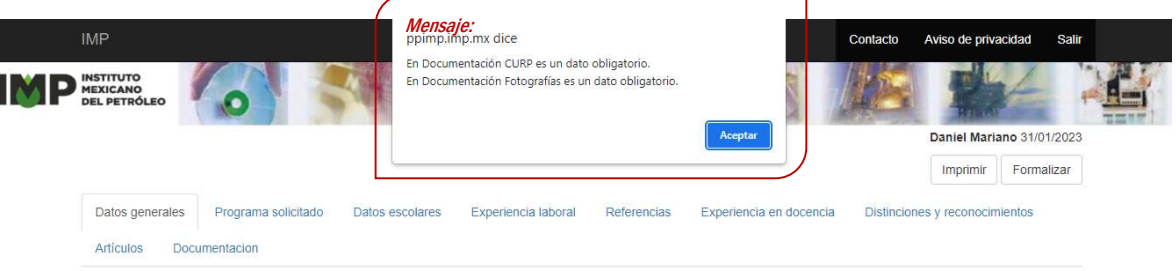

#### ► Tratamiento de datos personales

El IMP es el responsable del tratamiento de los datos personales que proporcionen las y los aspirantes durante el proceso de ingreso, los cuales serán protegidos conforme a lo dispuesto en la Ley General de Protección de Datos Personales en Posesión de Sujetos Obligados y demás normatividad que resulte aplicable.

Mayor información se puede consultar en el punto 1.3 " Tratamiento de datos personales" de la "Convocatoria para ingresar al Programa de Posgrado IMP 2023".

documentos

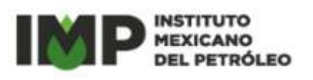

En la parte superior derecha de cualquier pantalla también se encuentra el aviso de privacidad.

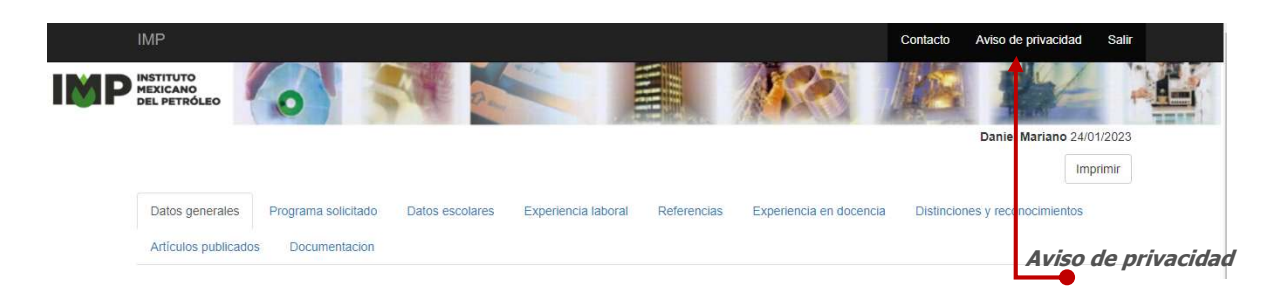

#### ► Mantenimiento del sistema y conexión a Internet.

Como parte de las mejoras que se realizan a todos los sistemas de información o por alguna interrupción en la conexión a Internet, a la o el aspirante se les podrá presentar el siguiente aviso.

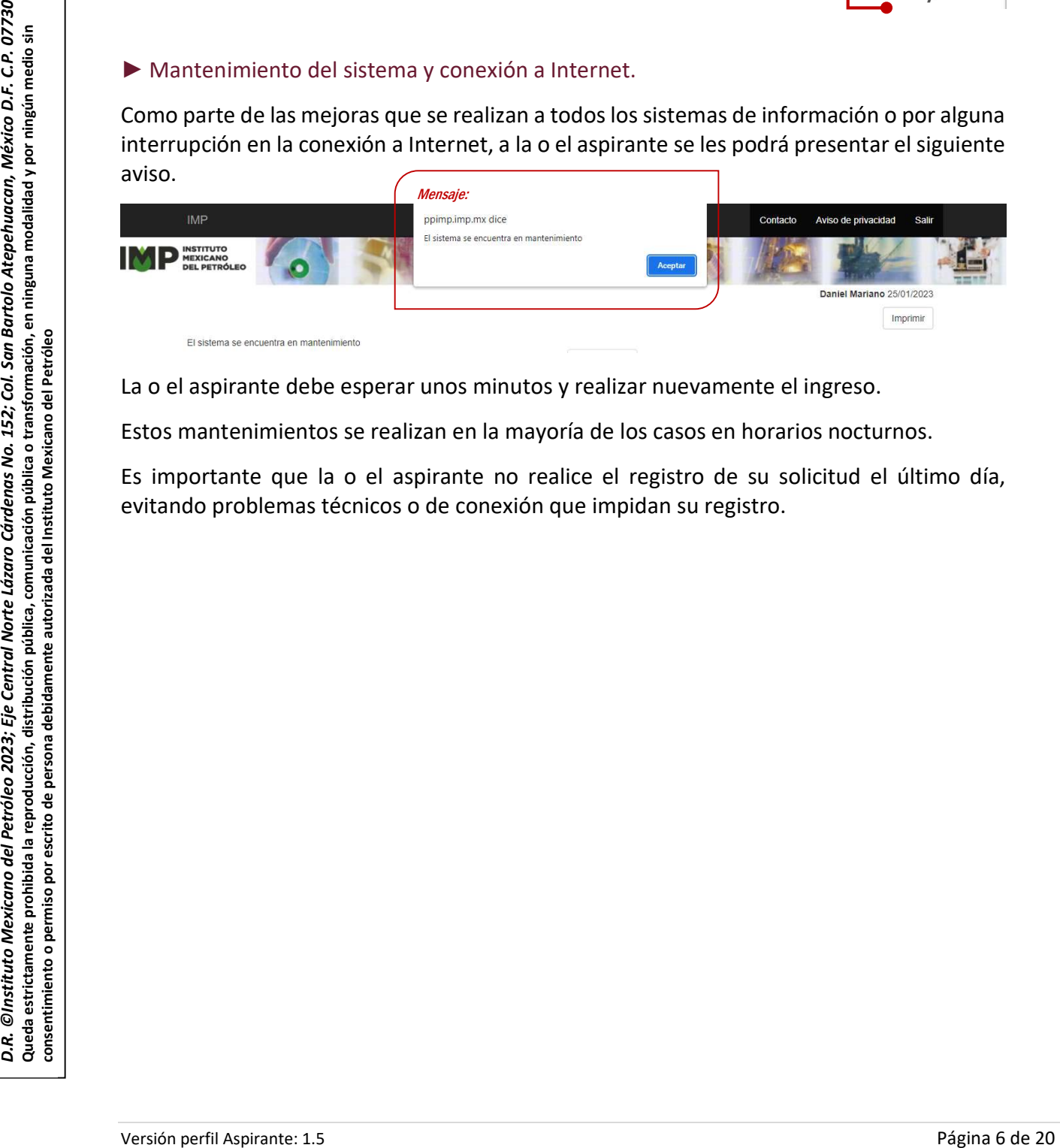

La o el aspirante debe esperar unos minutos y realizar nuevamente el ingreso.

Estos mantenimientos se realizan en la mayoría de los casos en horarios nocturnos.

Es importante que la o el aspirante no realice el registro de su solicitud el último día, evitando problemas técnicos o de conexión que impidan su registro.

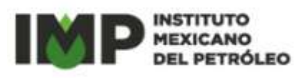

#### 4. Datos generales

En esta pantalla se registra la información personal de la o el aspirante, la que incluye el CURP, RFC, el domicilio, los datos de contacto, país de nacimiento, entre otros.

La o el aspirante podrá consultar el aviso de privacidad en la parte superior del menú.

Todos los datos que se solicitan en esta pantalla son obligatorios, excepto el apellido materno. Aviso de

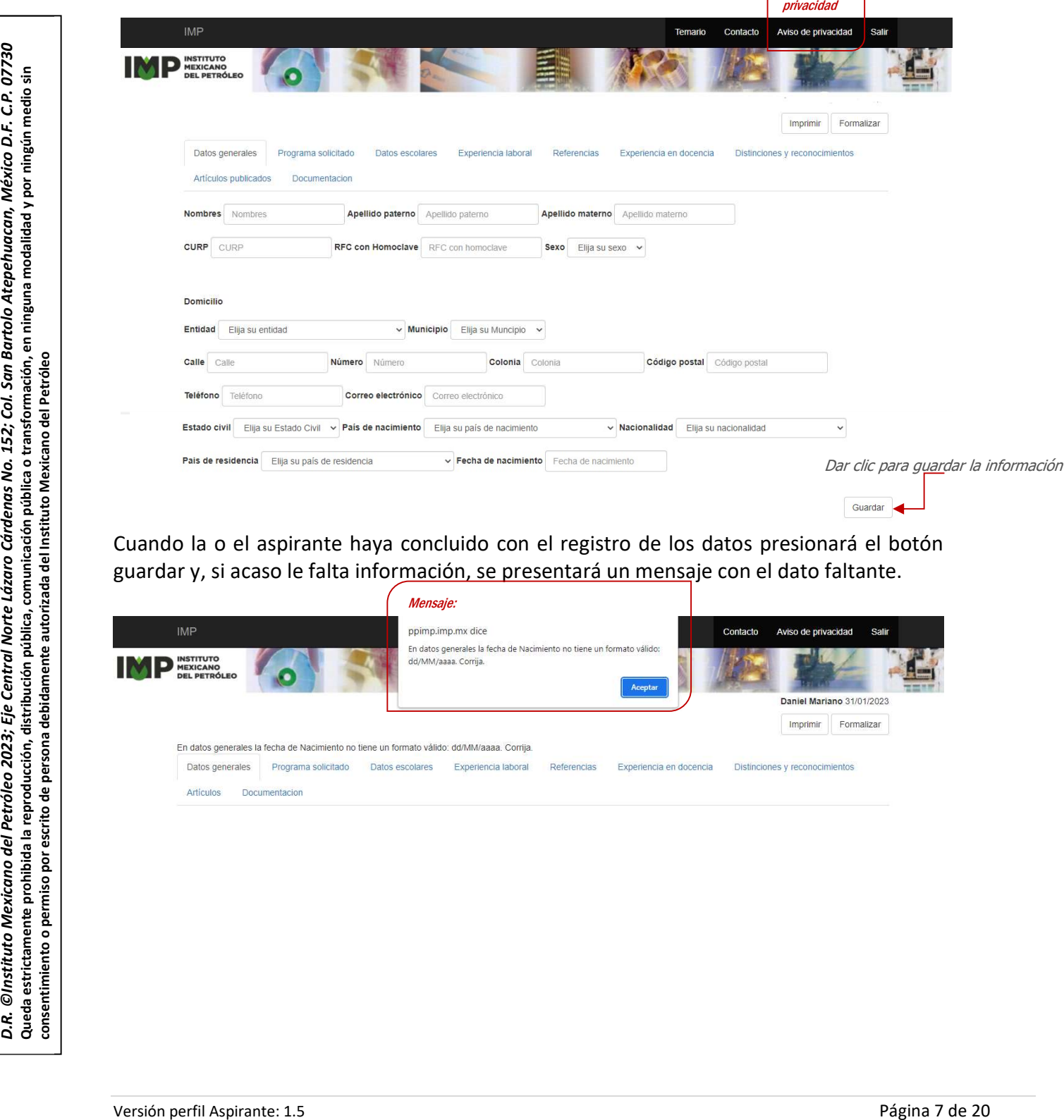

Cuando la o el aspirante haya concluido con el registro de los datos presionará el botón guardar y, si acaso le falta información, se presentará un mensaje con el dato faltante.

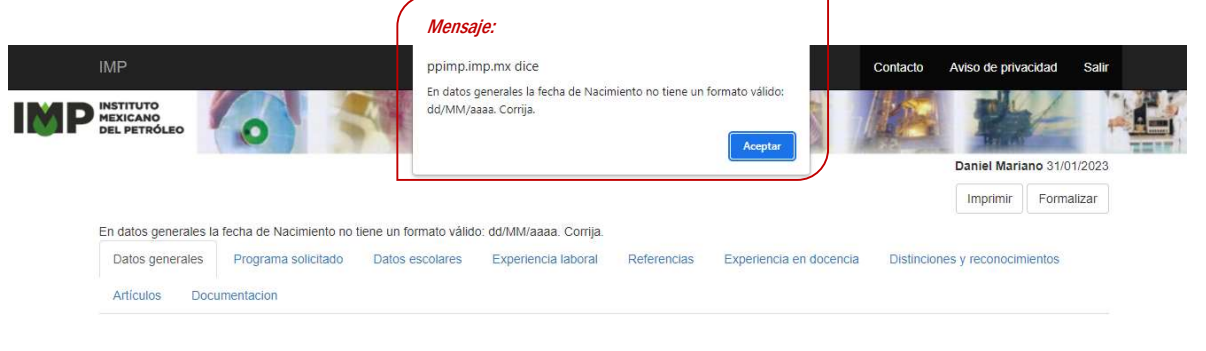

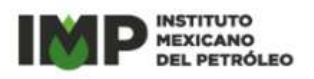

#### 5. Programa solicitado

En esta pantalla el solicitante registra los datos del programa al que aspira ingresar.

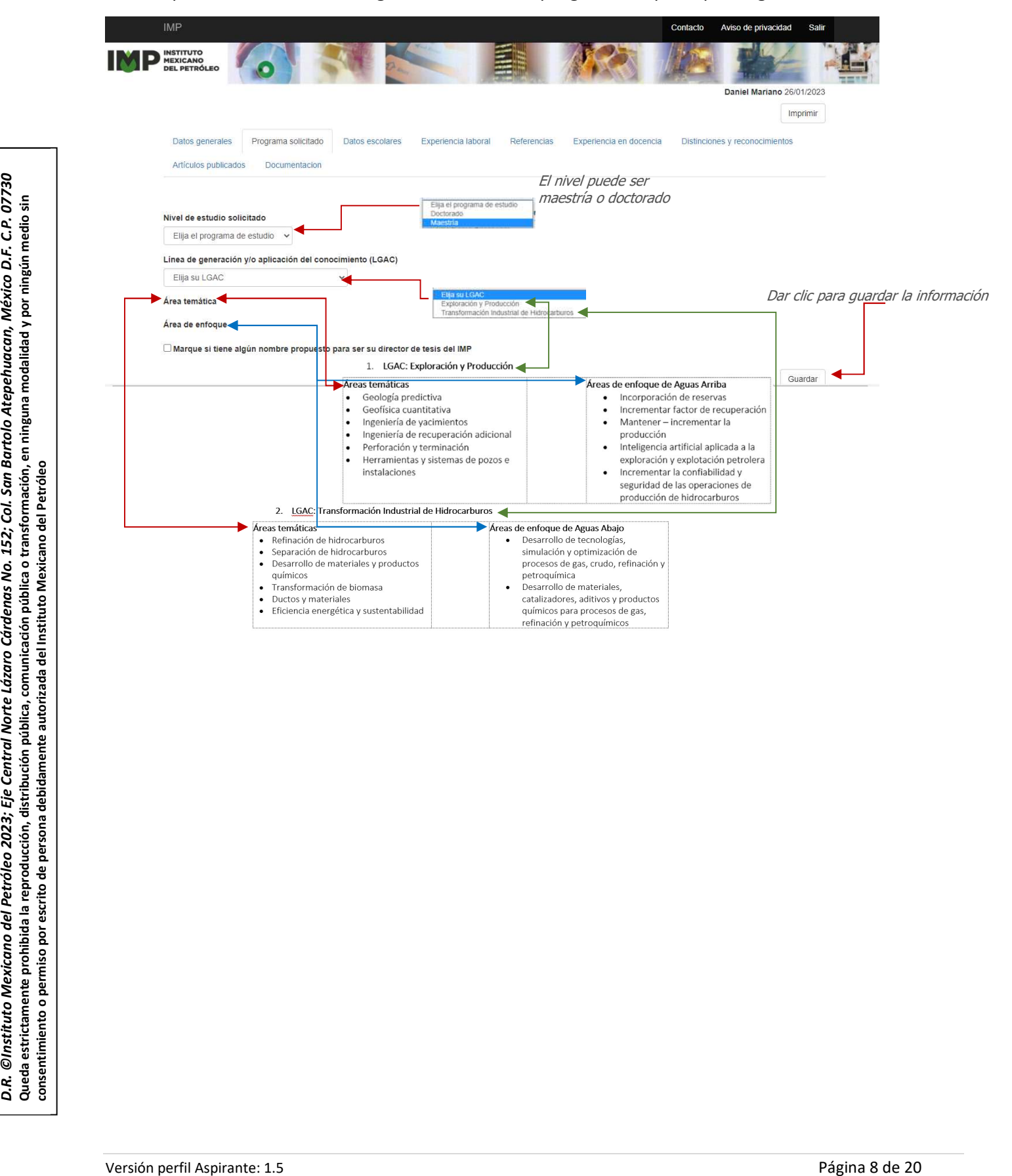

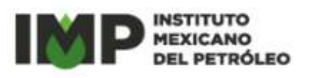

#### 6. Datos escolares

#### 6.1 Registro de los datos escolares

En esta pantalla se registran los datos de la formación académica de la o el aspirante; si la solicitud es para el nivel de *maestría*, registrar la información de la *licenciatura. E*n el caso de las solicitudes de *doctorado*, capturar los datos de de maestría y también los de licenciatura previamente cursados.

Si la o el aspirante ya cuenta con el nivel académico de *maestría* o de *doctorado*, sin importar el nivel de estudios al que está aspirando, será conveniente que registre también esa información.

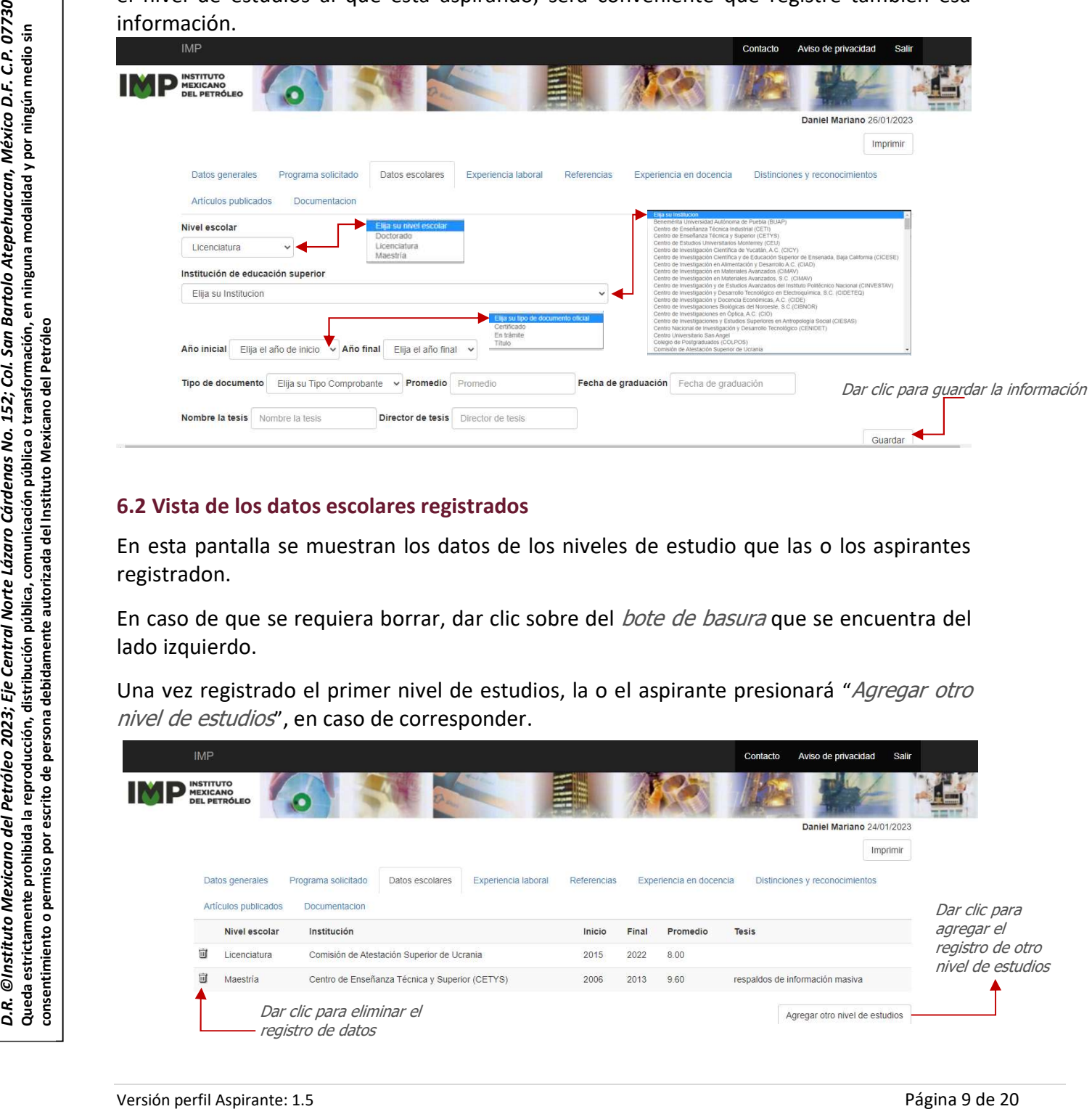

#### 6.2 Vista de los datos escolares registrados

En esta pantalla se muestran los datos de los niveles de estudio que las o los aspirantes registradon.

En caso de que se requiera borrar, dar clic sobre del *bote de basura* que se encuentra del lado izquierdo.

Una vez registrado el primer nivel de estudios, la o el aspirante presionará "Agregar otro nivel de estudios", en caso de corresponder.

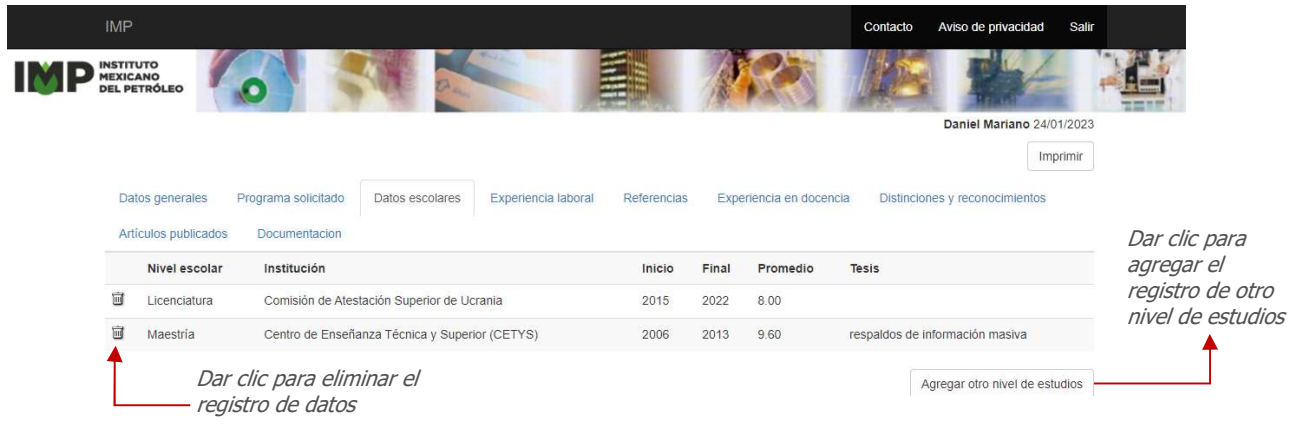

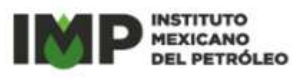

#### 7. Experiencia laboral

#### 7.1 Registro de información de la experiencia laboral

En esta pantalla se registra la experiencia laboral de la o el aspirante; si acaso corresponde, elegir la opción "s'' y registrar los datos.

La información de esta pantalla no es obligatoria, se deberá elegir " $n\sigma$ " en el primer campo "Tiene experiencia laboral", si la o el aspiran te no cuenta con experiencia laboral.

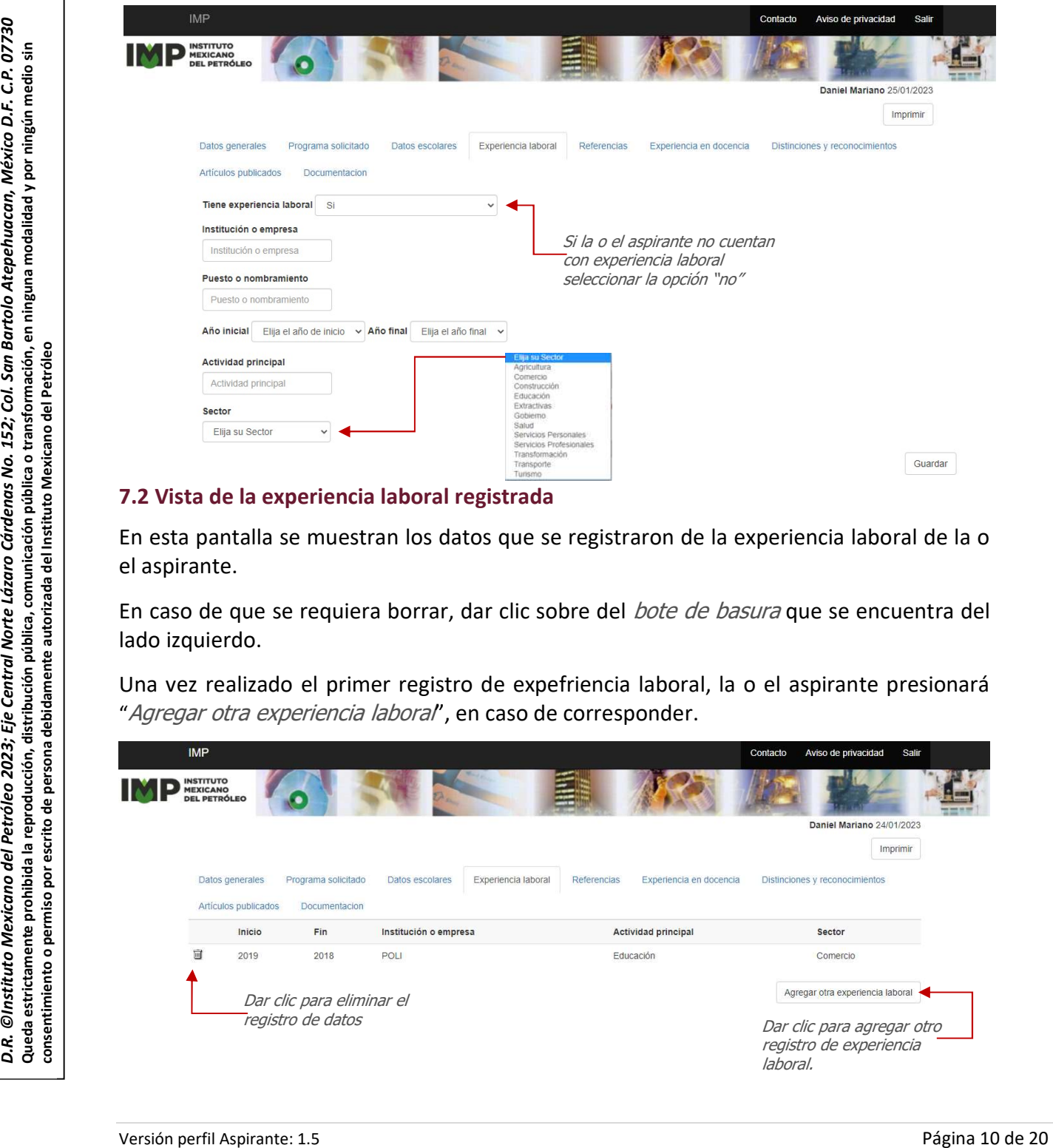

#### 7.2 Vista de la experiencia laboral registrada

En esta pantalla se muestran los datos que se registraron de la experiencia laboral de la o el aspirante.

En caso de que se requiera borrar, dar clic sobre del *bote de basura* que se encuentra del lado izquierdo.

Una vez realizado el primer registro de expefriencia laboral, la o el aspirante presionará "Agregar otra experiencia laboral", en caso de corresponder.

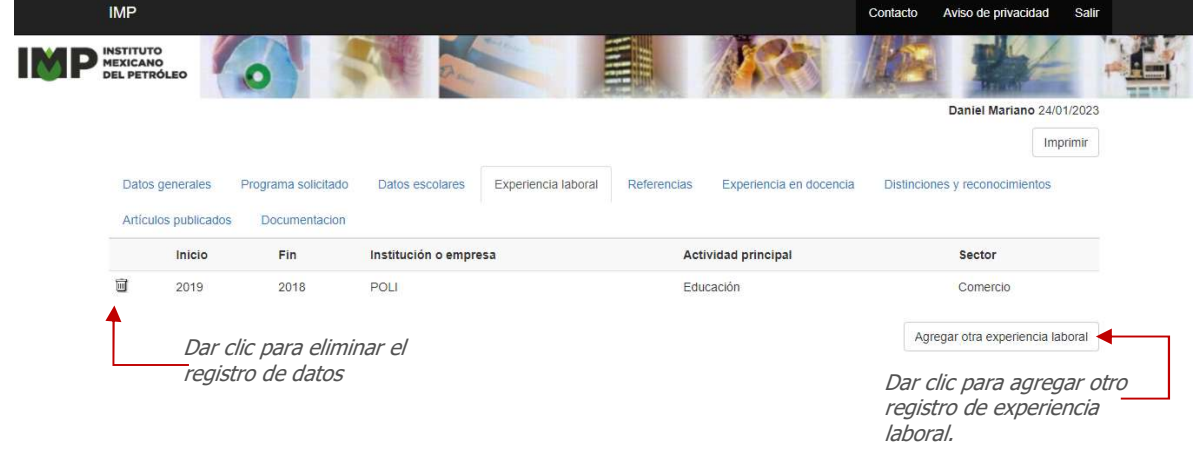

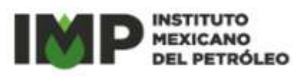

#### 8. Referencias

#### 8.1 Registro de información de las referencias

En esta pantalla se registran las referencias de la o el aspirante, incluidas las personas de las cartas de recomendación que la o el aspirante registrará en los Documentos como parte de los requisitos de ingreso y, si la o el aspirante lo consdera conveniente podrá registrar otras referencias que considere relevantes

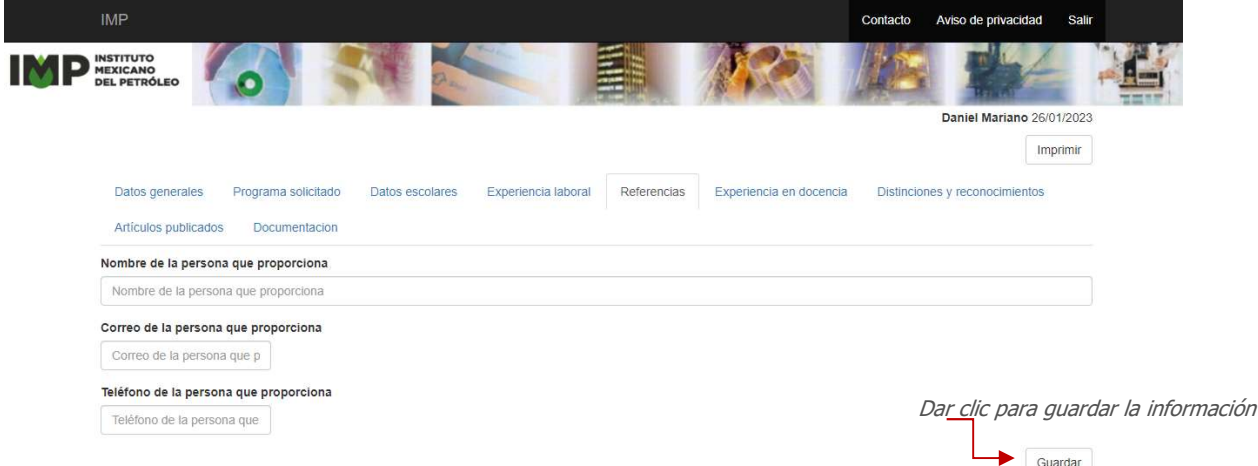

#### 8.2 Vista de las referencias registradas

En esta pantalla se muestran las referencias que registró la o el aspirante.

En caso de que se requiera borrar, dar clic sobre del *bote de basura* que se encuentra del lado izquierdo.

Una vez registrada la primera referencia, la o el aspirante presionará "Agregar otra referencia", en caso de corresponder.

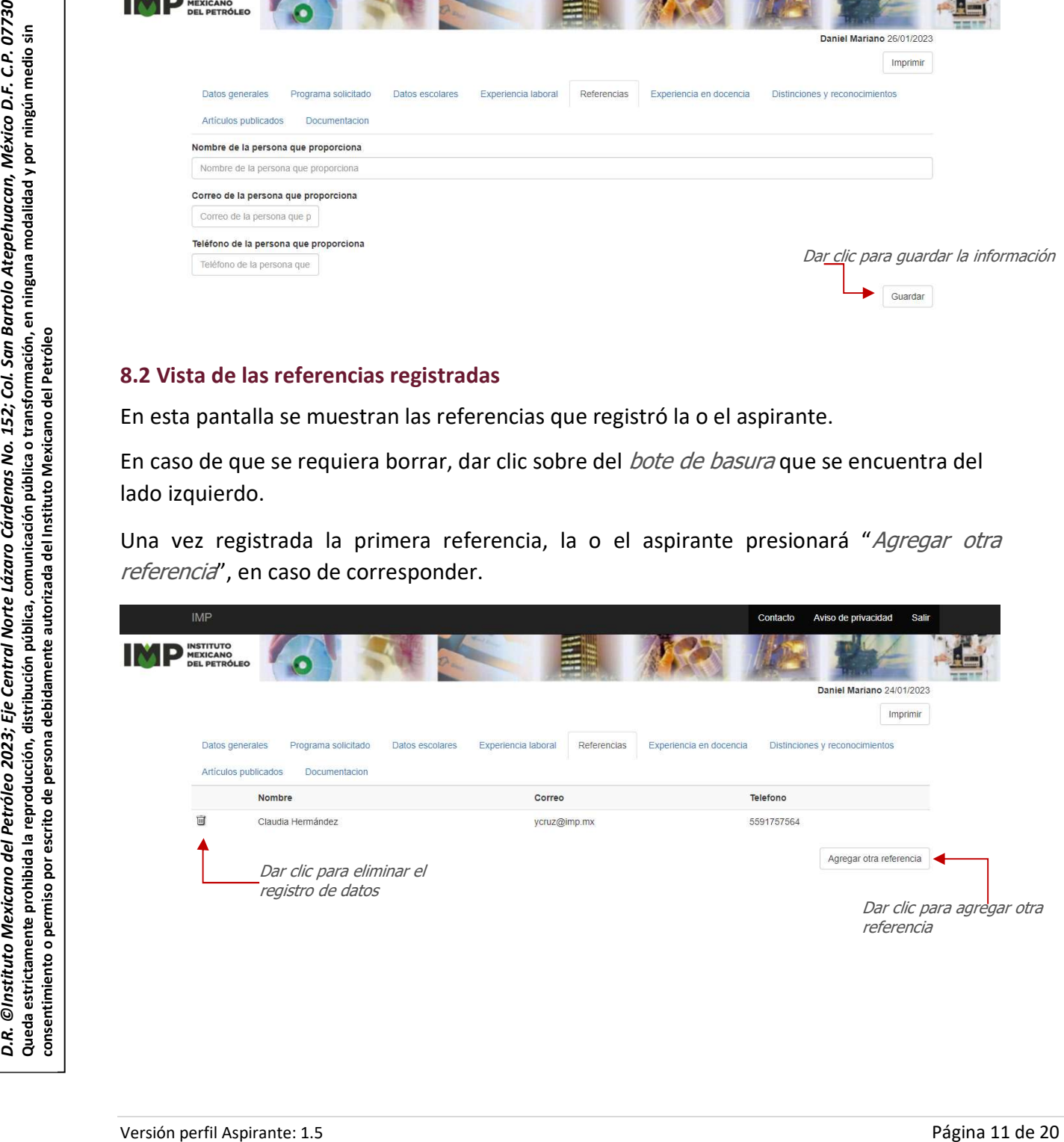

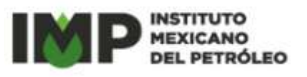

#### 9. Experiencia en docencia

#### 9.1 Registro de información de experiencia en docencia

En esta pantalla se registra la experiencia en docencia de la o el aspirante, contabilizando los cursos que impartió en alguna institución de educación; si acaso corresponde se deberá elegir la opción "sí" en el campo de "Tiene Experiencia Docencia" y registrar los datos.

La información de esta pantalla no es obligatoria, se deberá elegir " $n\sigma$ " en el primer campo "Tiene Experiencia Docencia", si la o el aspirante no cuenta con experiencia en docencia.

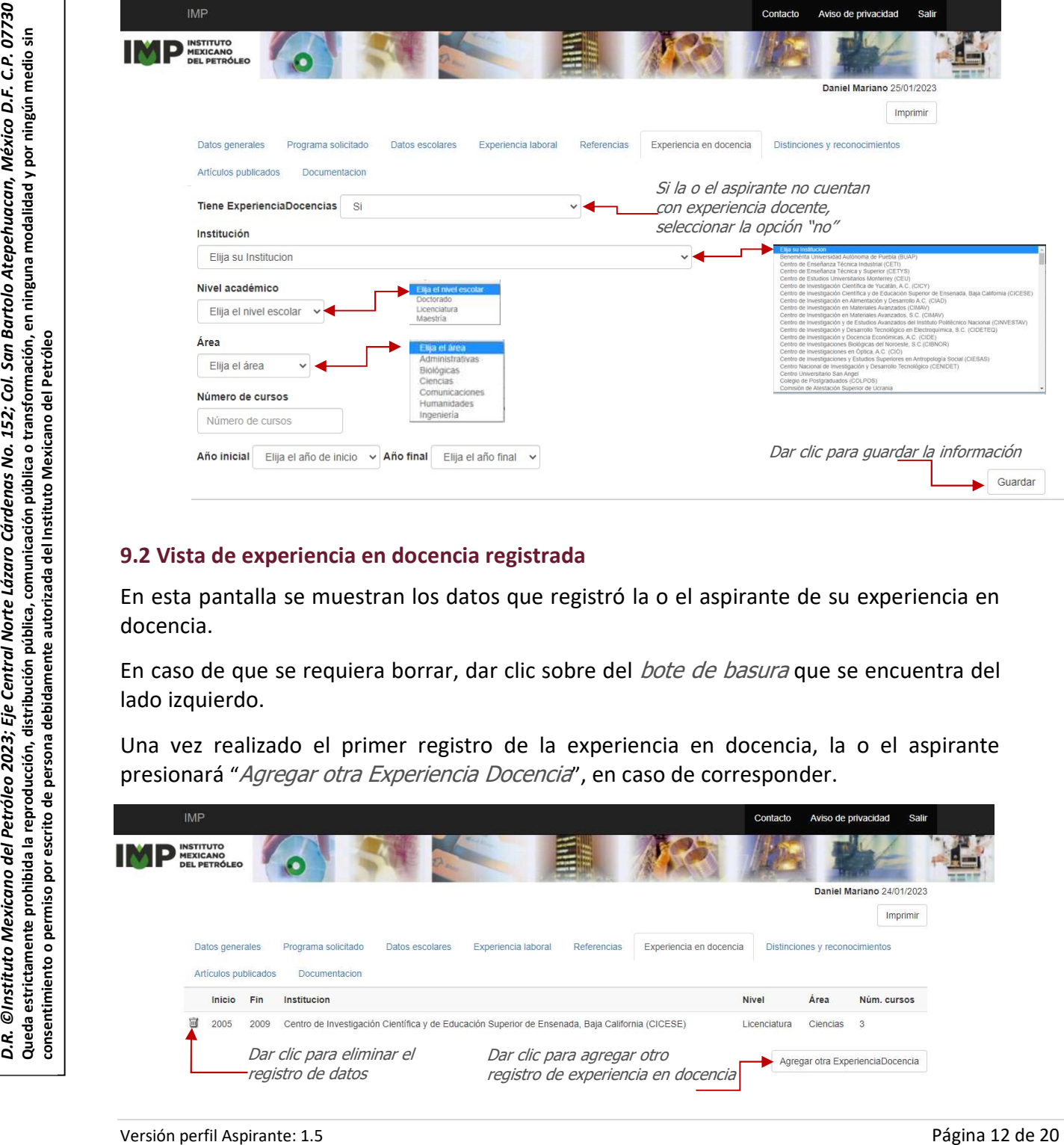

#### 9.2 Vista de experiencia en docencia registrada

En esta pantalla se muestran los datos que registró la o el aspirante de su experiencia en docencia.

En caso de que se requiera borrar, dar clic sobre del *bote de basura* que se encuentra del lado izquierdo.

Una vez realizado el primer registro de la experiencia en docencia, la o el aspirante presionará "Agregar otra Experiencia Docencia", en caso de corresponder.

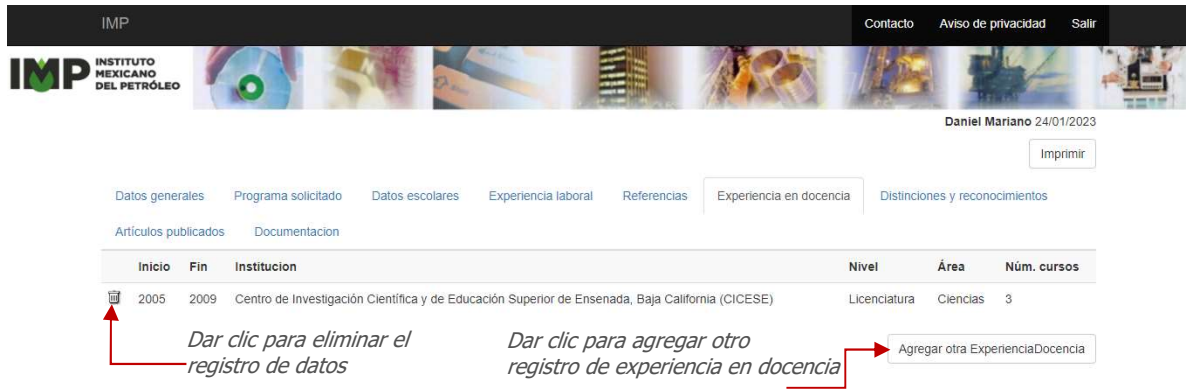

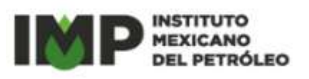

#### 10. Distinciones y reconocimientos

#### 10.1 Registro de información de distinciones y reconocimientos

En esta pantalla se registran las distinciones y reconocimientos de la o el aspirante, tales como reconocimiento por mérito académico, mención honorífica, mejor tesis, reconocimientos laborales, publicación con aportación significativa, entre otros; si acaso corresponde se deberá elegir la opción "s' en el campo de "Tiene reconocimientos" y registrar los datos.

La información de esta pantalla no es obligatoria, se deberá elegir " $n\sigma$ " en el primer campo "Tiene reconocimientos", si la o el aspiran te no cuenta con reconocimientos.

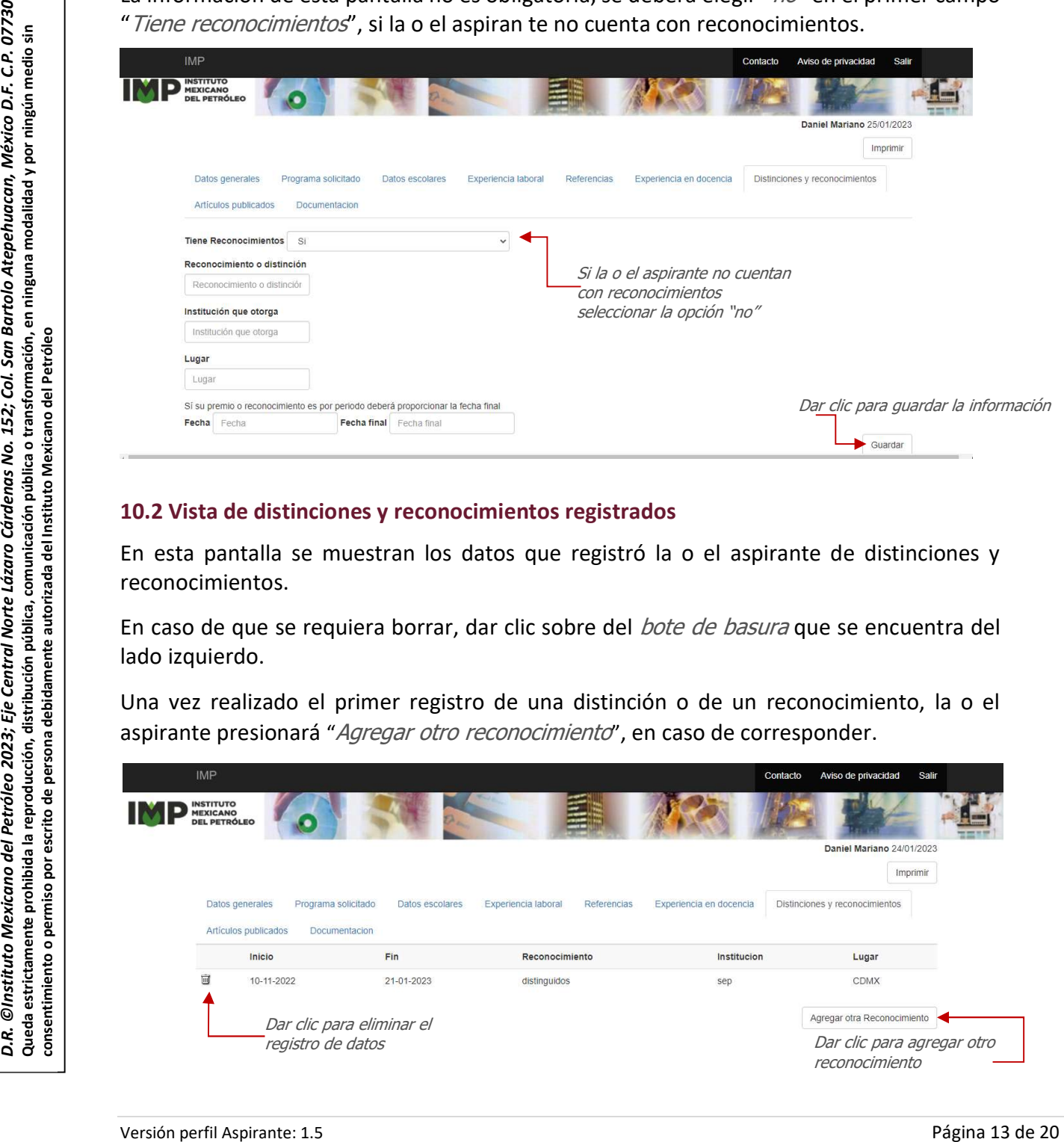

#### 10.2 Vista de distinciones y reconocimientos registrados

En esta pantalla se muestran los datos que registró la o el aspirante de distinciones y reconocimientos.

En caso de que se requiera borrar, dar clic sobre del *bote de basura* que se encuentra del lado izquierdo.

Una vez realizado el primer registro de una distinción o de un reconocimiento, la o el aspirante presionará "Agregar otro reconocimiento", en caso de corresponder.

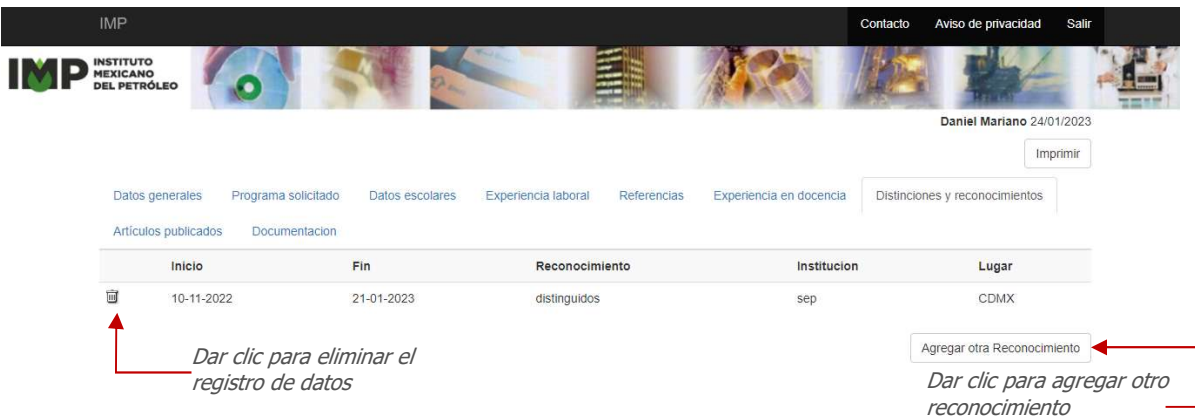

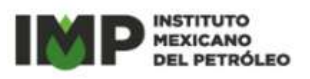

#### 11. Artículos

#### 11.1 Registro de información de distinciones y reconocimientos

En esta pantalla se registran los artículos de la o el aspirante; si acaso corresponde se deberá elegir la opción "s<sup>'</sup>" en el campo de "*Tiene artículos*" y registrar los datos.

La información de esta pantalla no es obligatoria, se deberá elegir "no" en el primer campo "Tiene artículos", si la o el aspirante no ha publicado artículos.

Si la o el aspirante tiene artículos deberá registrar la información y seleccionar de los catalógos las opciones según correspondan.

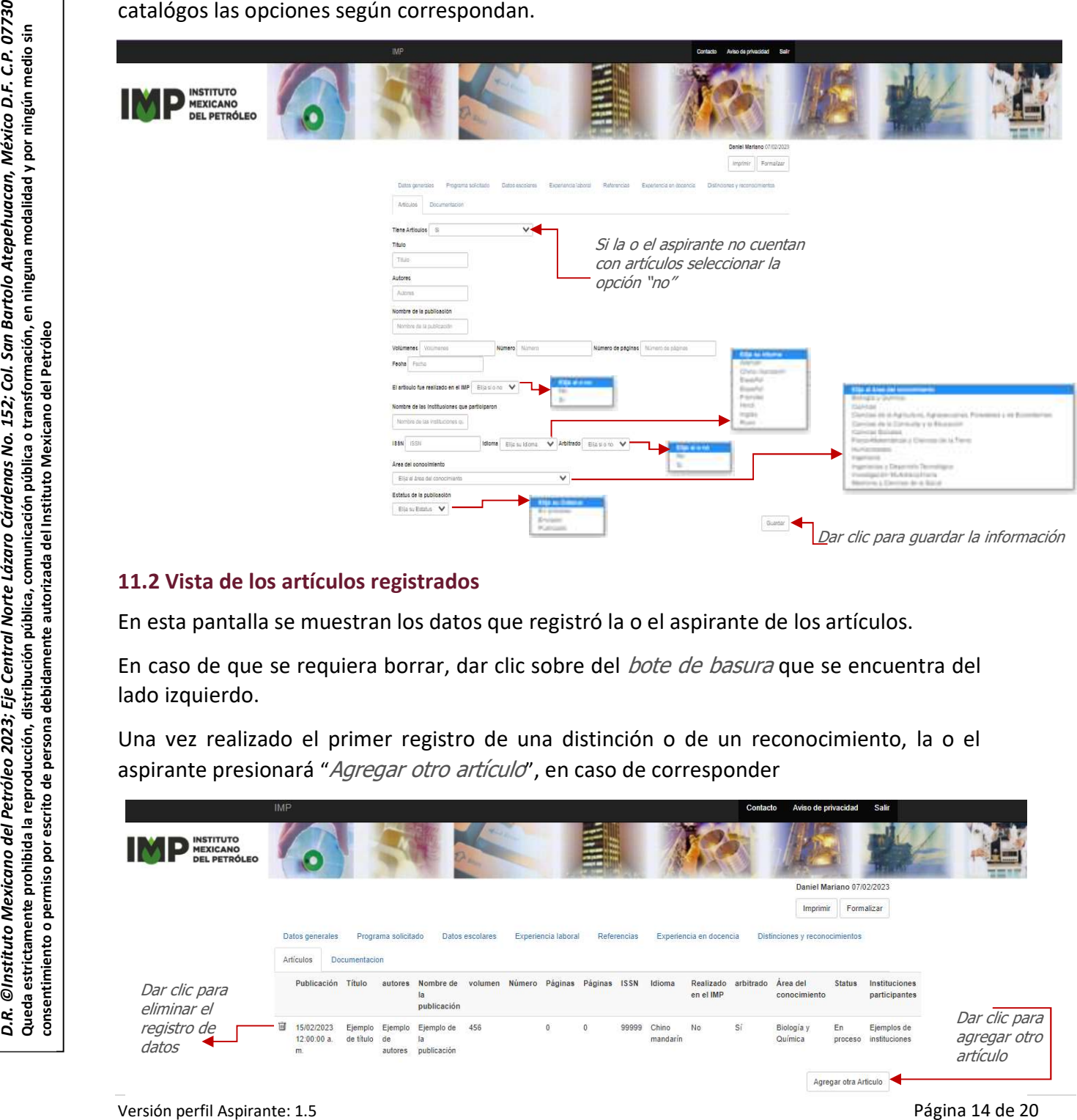

#### 11.2 Vista de los artículos registrados

En esta pantalla se muestran los datos que registró la o el aspirante de los artículos.

En caso de que se requiera borrar, dar clic sobre del *bote de basura* que se encuentra del lado izquierdo.

Una vez realizado el primer registro de una distinción o de un reconocimiento, la o el aspirante presionará "Agregar otro artículo", en caso de corresponder

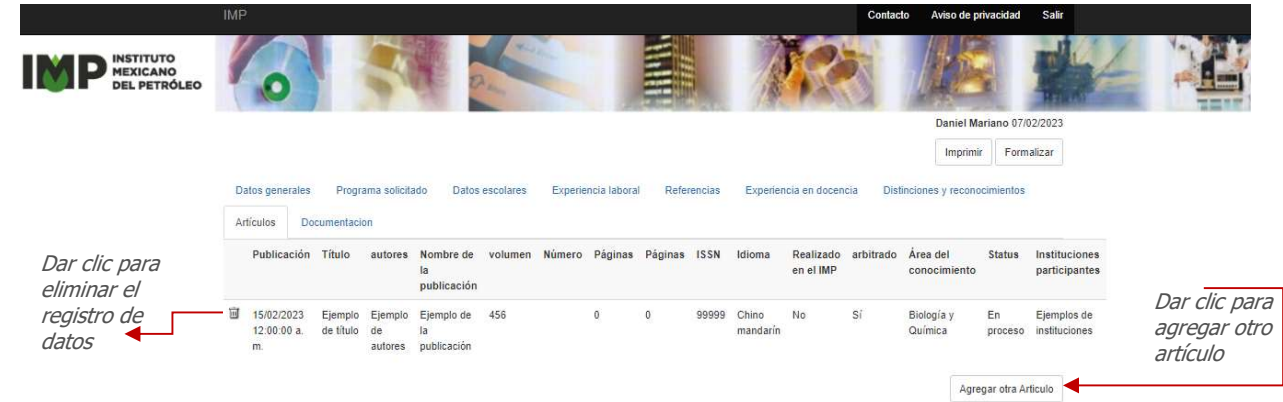

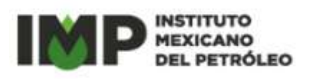

#### 12. Formato de solicitud

Para obtener el *Formato de solicitud* para su registro en la sección de documentos la o el aspirante utilizará el botón *Imprimir*, el cual se encuentra en todas las pantallas de registro de información.

El Formato de solicitud se descarga en documento de texto, con extensión docx, la o el aspirante deberán imprimirlo, firmarlo y convertirlo a formato pdf o escanearlo para registrarlo en el punto uno de la pestaña de Documentos.

El Formato de solicitud puede imprimirse en cualquier momento. Sin embargo, se recomienda que se imprima cuando la o el aspirante disponga del total de la información registrada, para que en el formato se reflejen todos los datos.

La o el aspirante deberán revisar que la información sea correcta y en caso de identificar algún error, es necesario que se realice la corrección en la Plataforma Electrónica de Posgrado y se vuelva a imprimir el formato.

#### ► Impresión de formato Anexo A

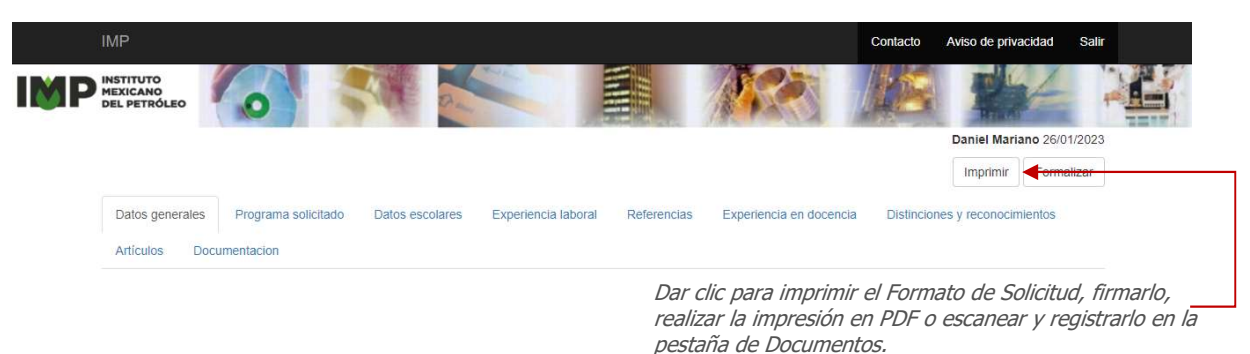

# Example the solution of the same the same of the same of the same of the same of the same of the same of the same of the same of the same of the same of the same of the same of the same of the same of the same of the same ► Registro del Formato de solicitud en la pestaña de Documentos El Formato de Solicitud que se imprimió en formato docx una vez que se haya firmado, impreso en PDF o escaneado se subirá en esta sección.

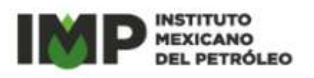

#### 13. Documentos

En esta pestaña se registran los documentos de la o el aspirante que se indican en la Convocatoria publicada y al finalizar el registro de todos, es necesario dar clic sobre del botón Guardar.

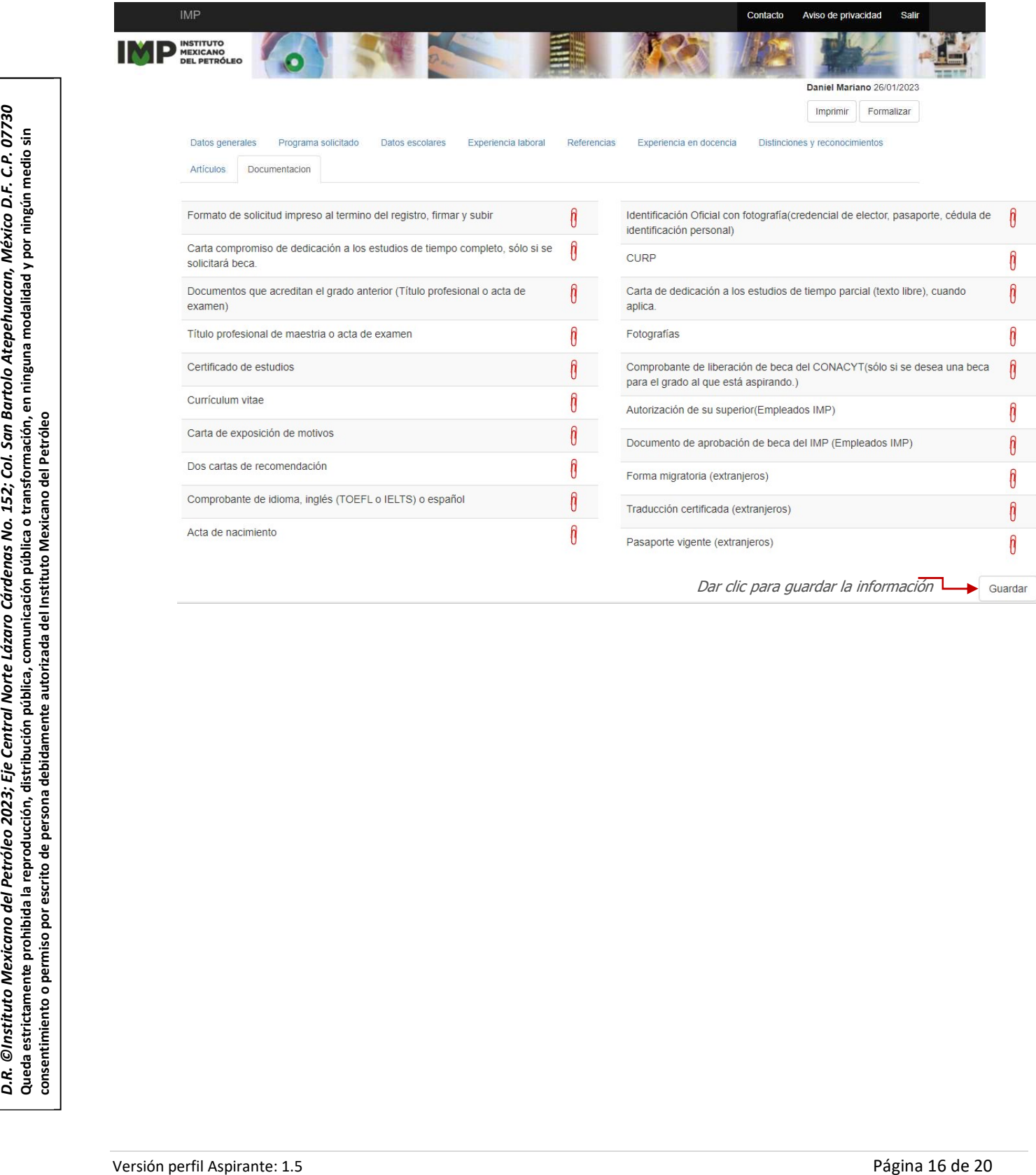

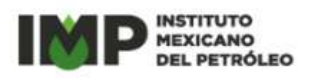

#### Anexo A

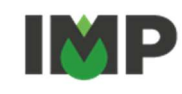

#### Instituto Mexicano del Petróleo

Dirección de Desarrollo de Talento

#### Formato de solicitud de Ingreso al Posgrado del IMP

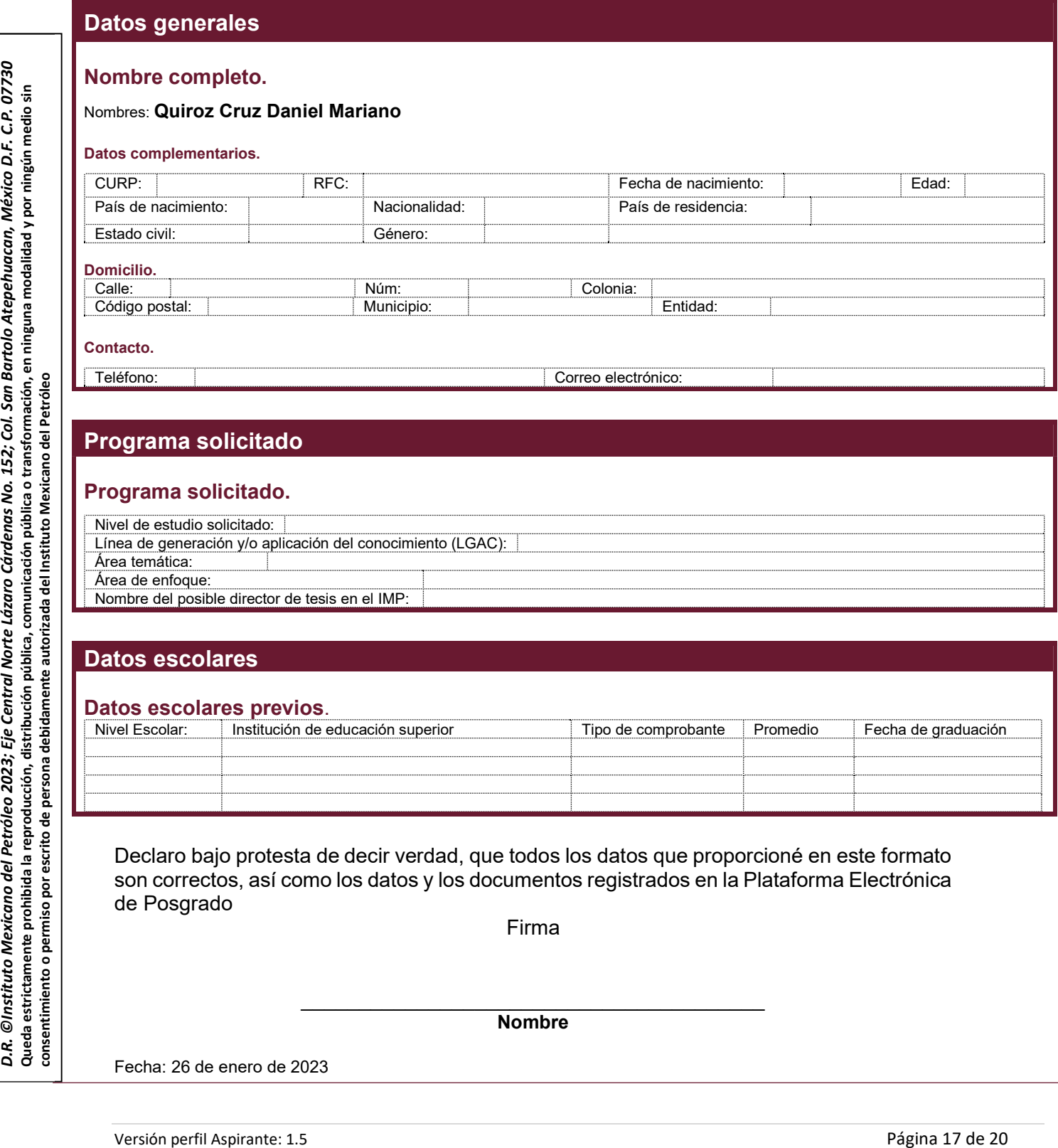

Declaro bajo protesta de decir verdad, que todos los datos que proporcioné en este formato son correctos, así como los datos y los documentos registrados en la Plataforma Electrónica de Posgrado

Firma

#### **Nombre**

Fecha: 26 de enero de 2023